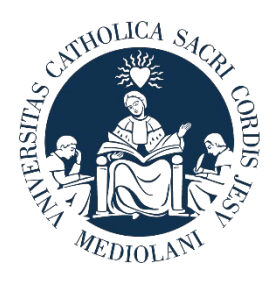

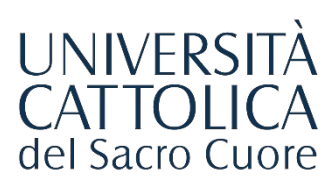

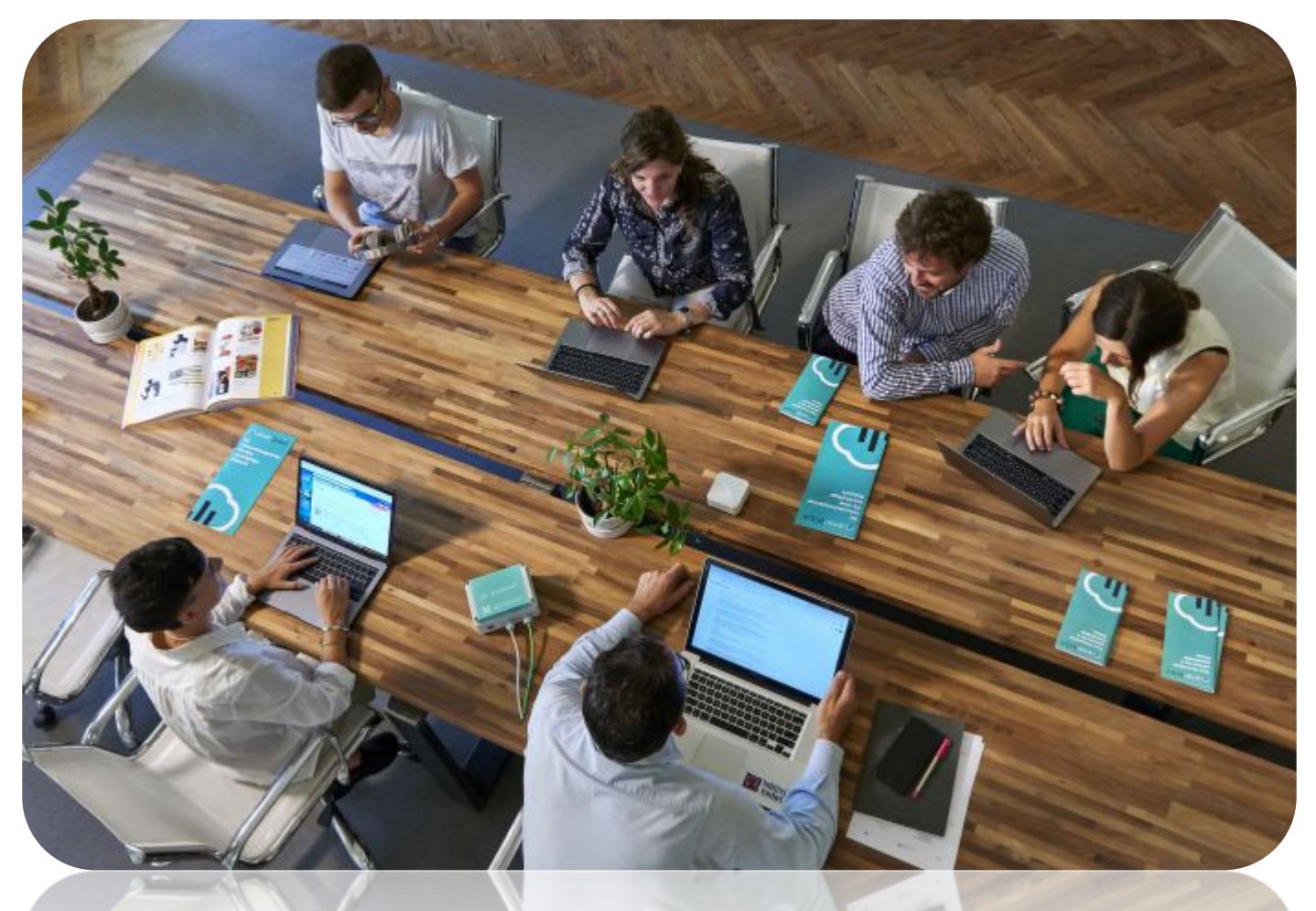

# GUIDA AL PORTALE **STEP**

Procedura di attivazione di un **Tirocinio Extracurriculare per Laureati**

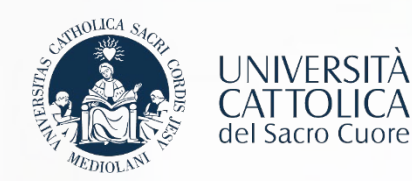

# I Passaggi

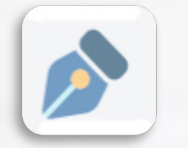

### **[Registrazione azienda sul portale STEP](#page-2-0)**

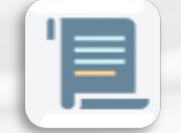

**[Richiesta Convenzione di tirocinio](#page-4-0)**

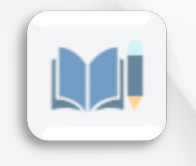

**[Compilazione del Progetto Formativo](#page-5-0)**

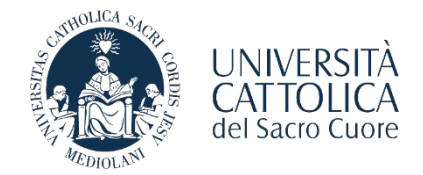

<span id="page-2-0"></span>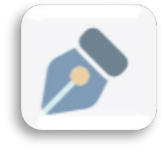

# REGISTRAZIONE AL PORTALE STEP

L'azienda/ente che vuole utilizzare le funzionalità offerte dal portale STEP deve registrarsi sulla piattaforma [http://step.unicatt.it](http://step.unicatt.it/).

**Le aziende/enti che hanno già provveduto a registrarsi e ad attivare una convenzione sulla piattaforma STEP possono riprendere la consultazione di questa guida da pagina 5.**

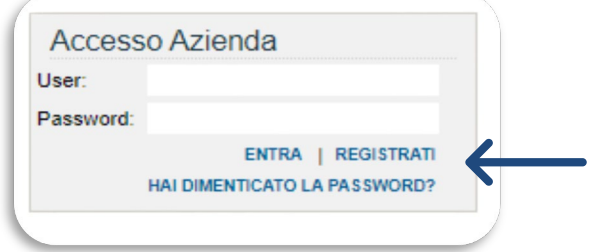

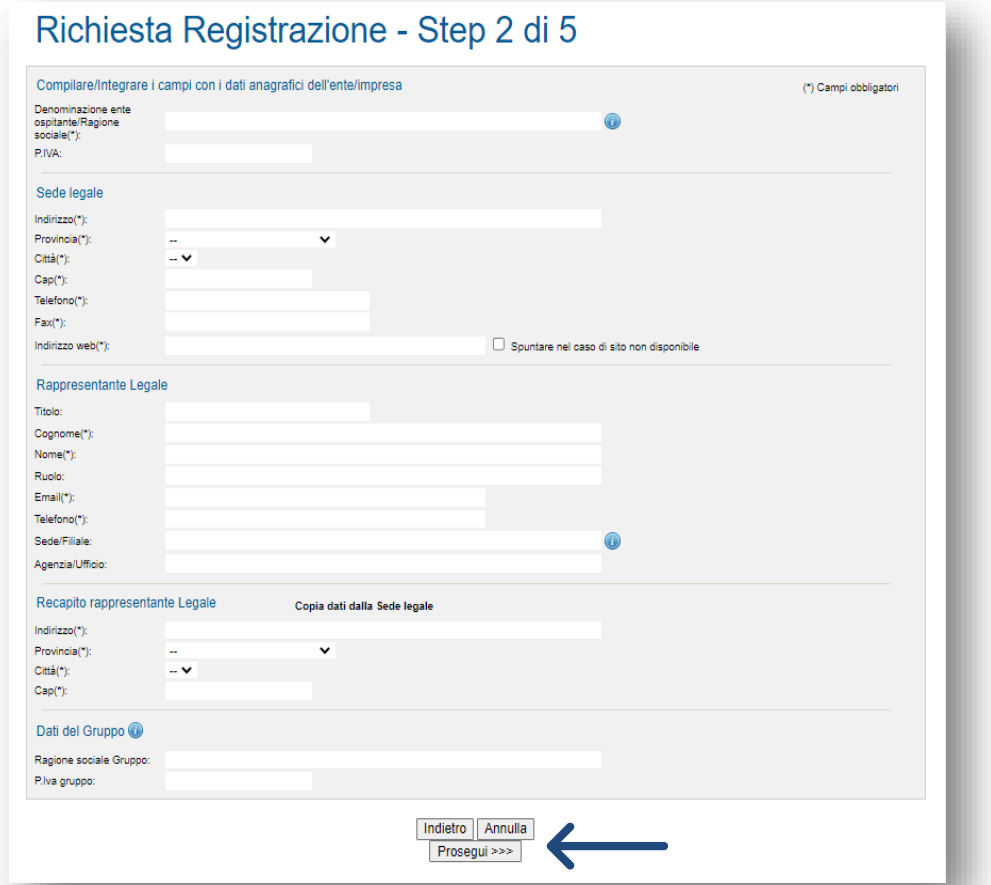

Il form richiede l'inserimento delle informazioni relative al rappresentante legale dell'azienda/ente: è necessario inserire obbligatoriamente tutti i dati negli spazi contrassegnati dall'asterisco. Una volta completata la compilazione dei dati richiesti,

è necessario cliccare sul tasto «**Prosegui**».

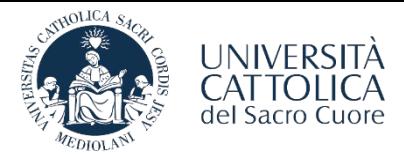

REGISTRAZIONE AL PORTALE STEP

È necessario compilare i dati richiesti e cliccare sul tasto «**Prosegui**».

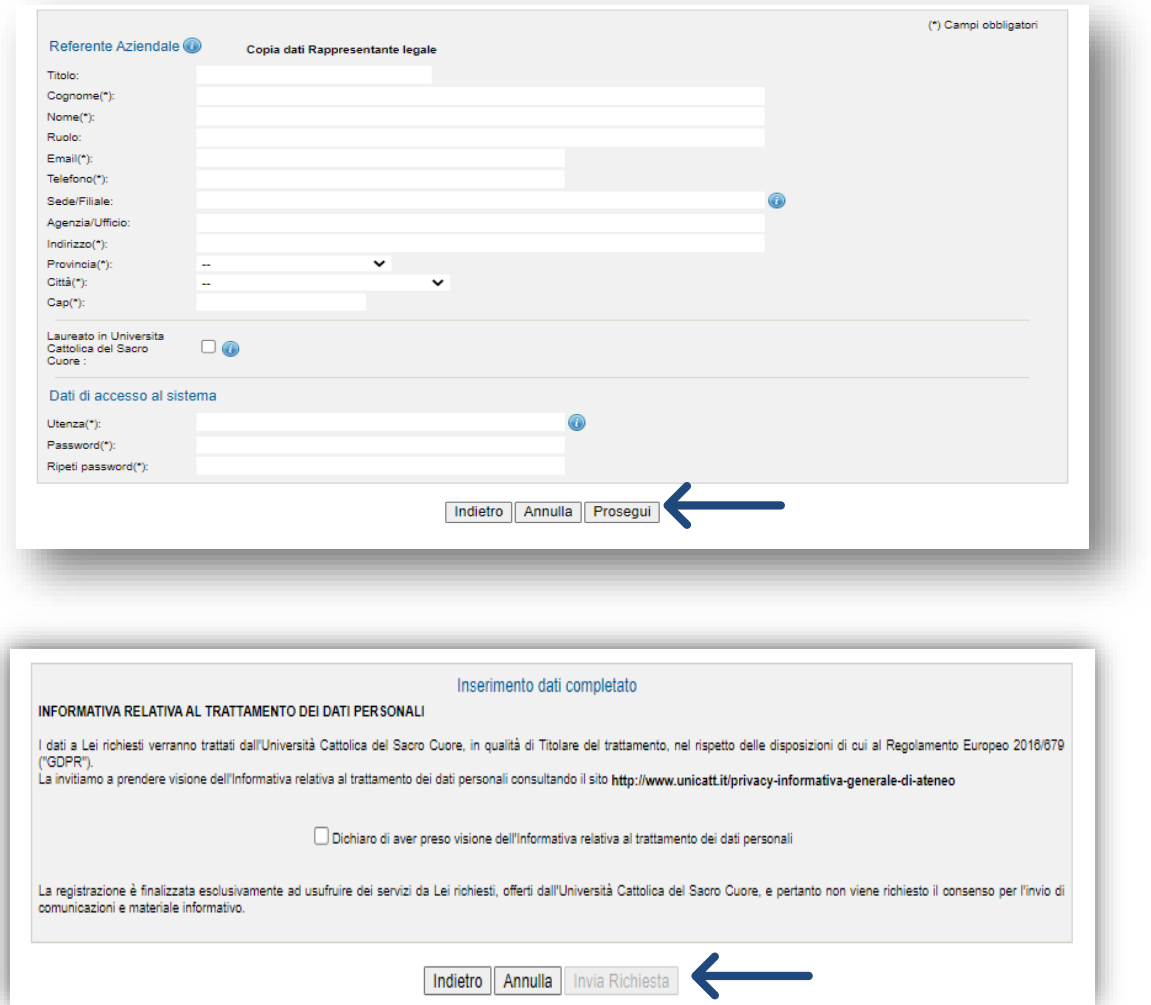

Una volta selezionata la casella di consenso alla privacy sarà necessario cliccare il tasto «**Invia Richiesta**».

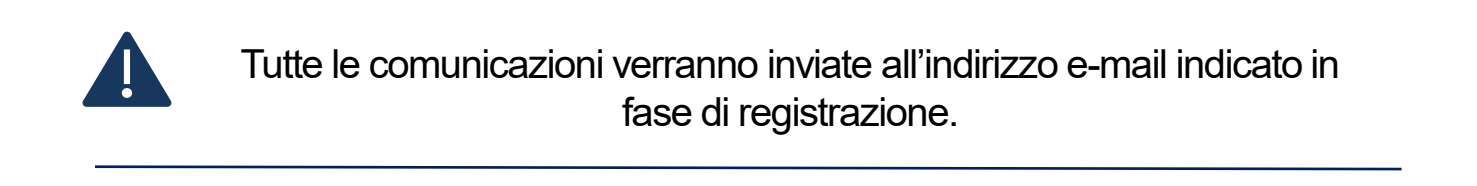

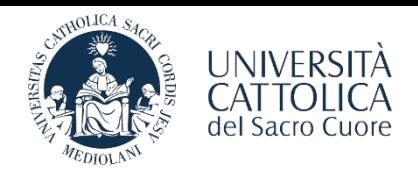

<span id="page-4-0"></span>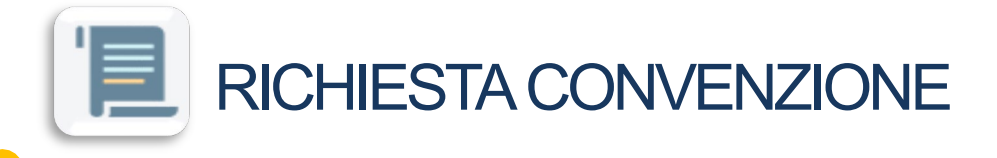

Una volta completata la registrazione e ricevuta l'email di conferma di avvenuta approvazione da parte del Servizio Stage & Placement, è necessario procedere con la stipula della Convenzione con l'Ateneo.

L'azienda/ente effettua l'accesso all'area personale del portale STEP e seleziona la voce "**Convenzione - Richiedi Nuova Convenzione**":

**CONVENZIONE COLLETTIVA DI TIROCINIO EXTRACURRICULARE PER LAUREATI (REGIONE LOMBARDIA)**

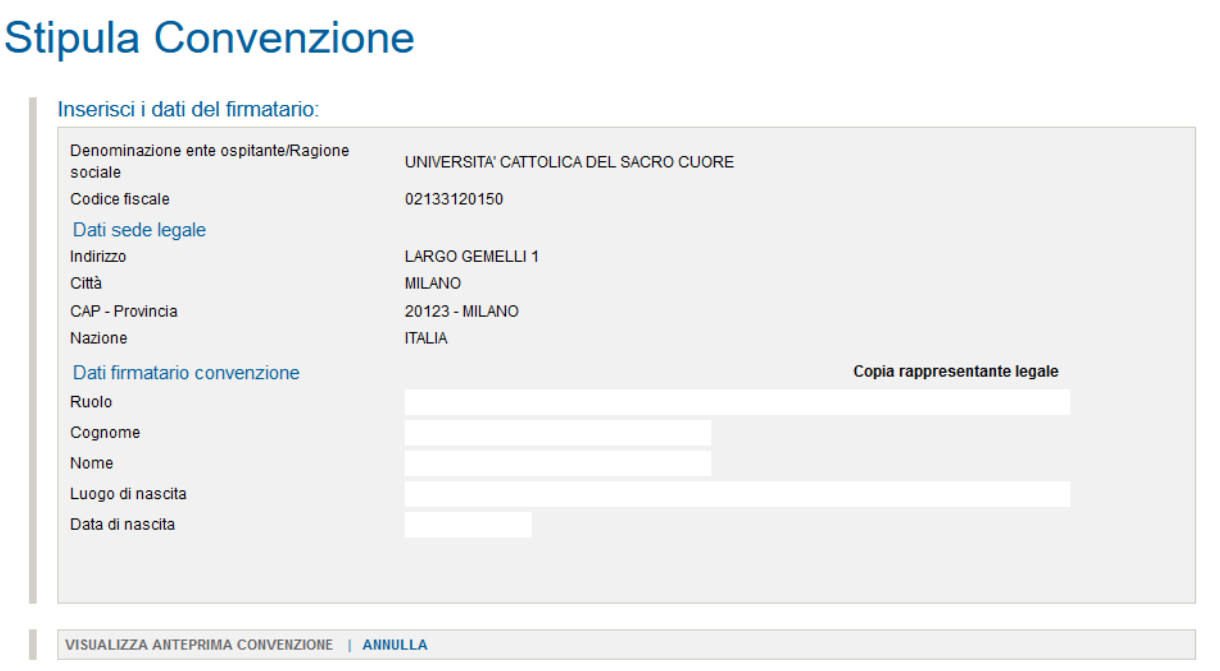

Una volta approvata la richiesta di Convenzione, l'azienda/ente riceve via e-mail il file della Convenzione. Si prega di seguire le istruzioni contenute nella mail e si ricorda che il documento dovrà essere restituito **firmato digitalmente** all'indirizzo di posta elettronica del **Servizio Stage & Placement** della sede UC di riferimento; in caso di firma autografa il documento va spedito con raccomandata A/R alla sede UC di riferimento.

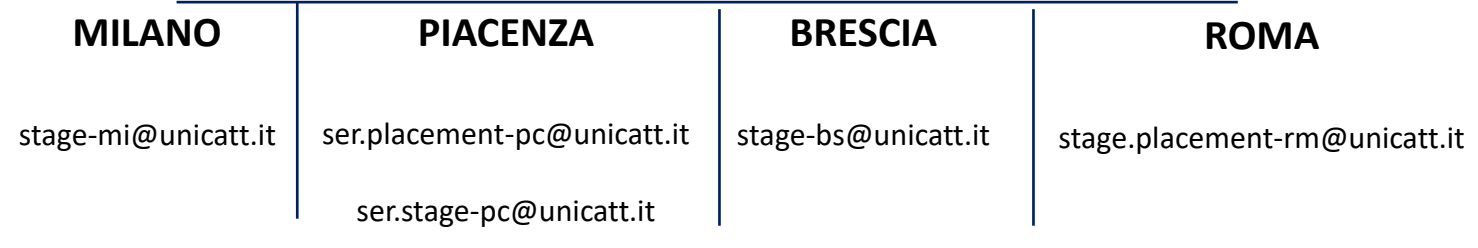

**La procedura qui illustrata si riferisce esclusivamente all'attivazione di tirocini extracurriculari (per laureati).**

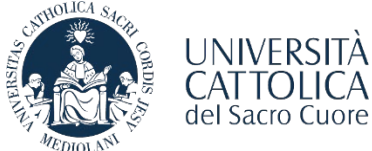

<span id="page-5-0"></span>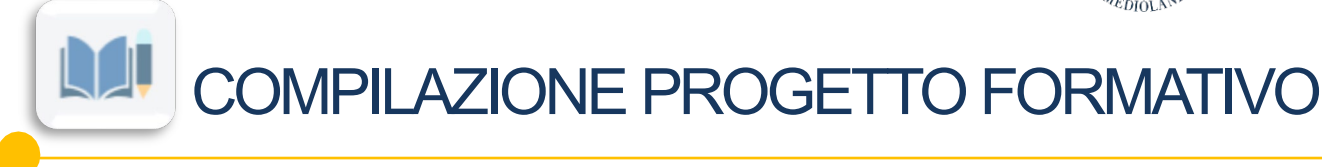

A seguito dell'attivazione della Convenzione richiesta, l'azienda/ente può procedere con la compilazione del Progetto Formativo selezionando la tipologia:

**Extracurriculare per laureati** 

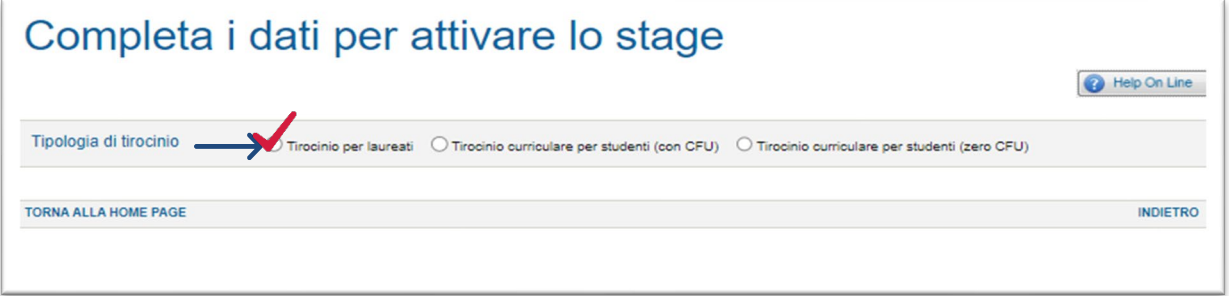

Per procedere con l'attivazione del **Tirocinio Extracurriculare per laureati**, selezionare la voce di riferimento. Il sistema chiederà di inserire il numero di matricola universitaria del tirocinante e la sede operativa di svolgimento dello

stage.

### Completa i dati per attivare lo stage

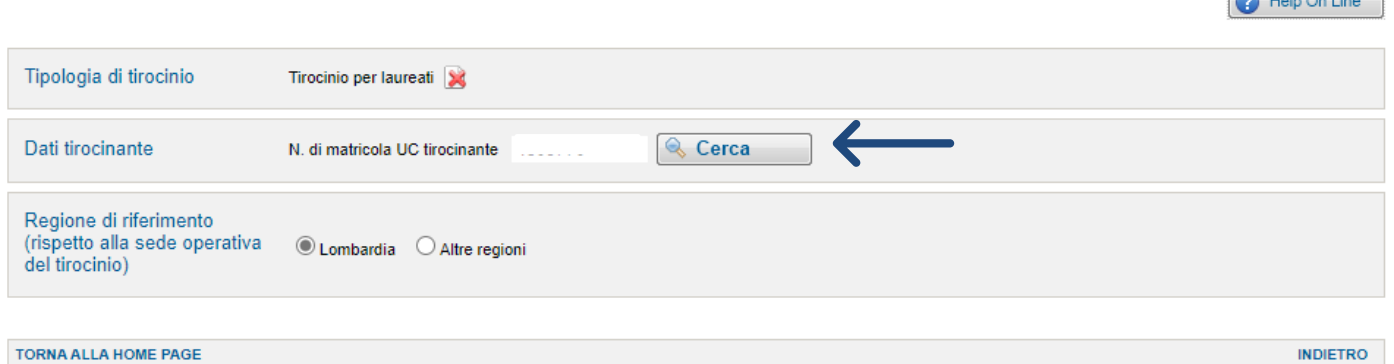

**L'attivazione dei tirocini extracurriculari presso sedi operative situate al di fuori della Regione Lombardia prevede il rispetto delle disposizioni emanate dalle diverse Regioni e, di norma, l'utilizzo delle piattaforme digitali predisposte a tal fine: ciò comporta un significativo ampliamento dei tempi di gestione delle relative pratiche.**

**Prima di avviare la procedura sul portale STEP, invitiamo gli interessati a prendere tempestivamente contatto con il Servizio Stage & Placement per verificare che la data di avvio del tirocinio sia compatibile con il disbrigo delle formalità amministrative richieste.**

 $\bigotimes$  the  $\bigotimes$  then

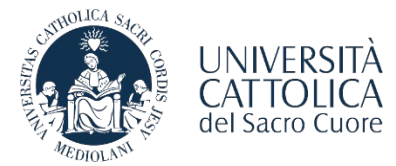

Help On Line

### COMPILAZIONE PROGETTO FORMATIVO

La schermata riporta un riepilogo dei dati del tirocinante: sarà necessario inserire le informazioni relative alla cittadinanza (e al permesso di soggiorno per cittadini extra-UE).

Ai fini dell'attivazione sarà necessario che il tirocinante invii all'indirizzo mail del Servizio Stage & Placement della Sede di riferimento la **Dichiarazione di Immediata Disponibilità (DID)** che è possibile richiedere direttamente sul sito <https://www.anpal.gov.it/> o presso un Centro per l'impiego. L'ente ospitante dovrà invece effettuare la **Comunicazione Obbligatoria COB/UNILAV**  che dovrà pervenire all'indirizzo mail del Servizio Stage & Placement della Sede di riferimento. Il Servizio Stage & Placement invierà una e-mail di conferma attivazione a tutti i soggetti coinvolti nella quale verrà indicato il giorno dal quale decorrono le coperture assicurative.

#### Completa i dati per attivare lo stage

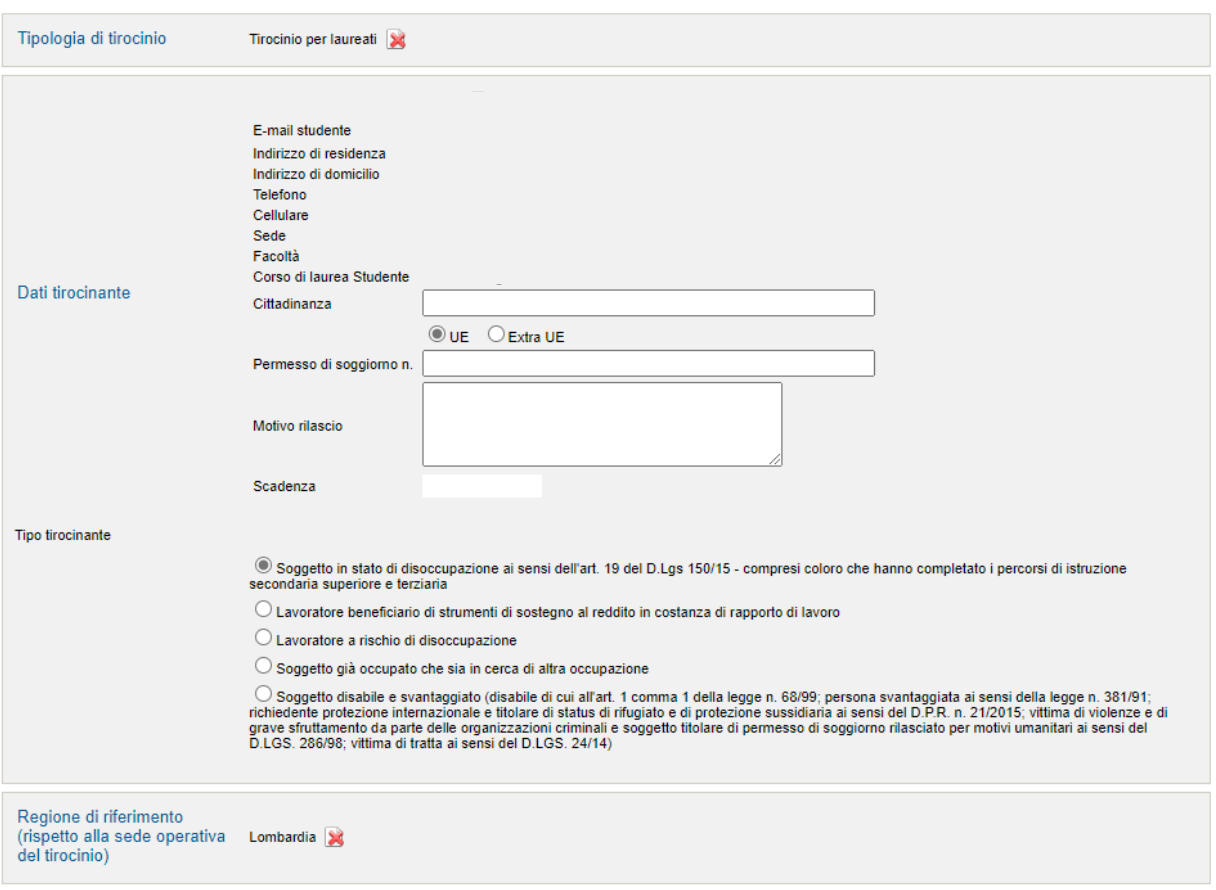

**Il tirocinio potrà iniziare a partire da almeno 14 giorni dall'inserimento del Progetto Formativo sul portale**.

Per eventuali modifiche (durata, rimborso spese, cambio del tutor aziendale è necessario contattare il Servizio Stage & Placement della sede di riferimento).

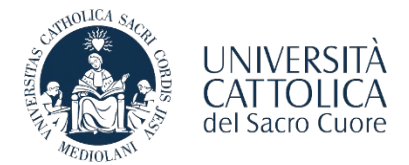

L'attivazione dei tirocini extracurriculari prevede il rispetto delle disposizioni emanate dalla Regione di riferimento.

Al seguente [link](https://studenticattolica.unicatt.it/sep-Allegato_A_-_Indirizzi_regionali_in_materia_di_tirocini.pdf) è possibile visionare la normativa vigente in regione Lombardia che contiene tutte le informazioni necessarie per poter procedere con la compilazione del progetto formativo.

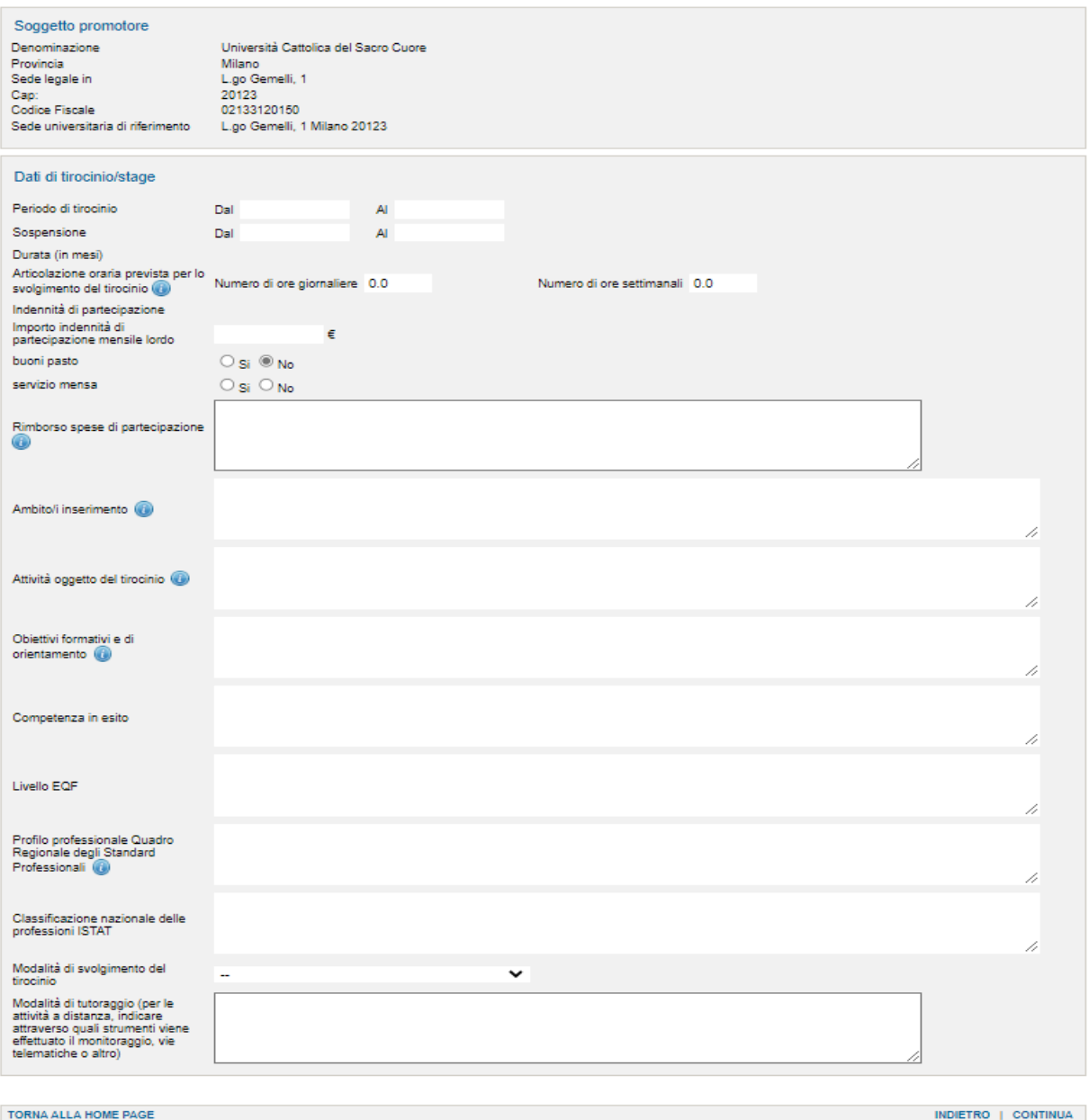

Per inserire le informazioni relative al Profilo professionale è possibile visionare il Quadro Regionale degli Standard Professionali al seguente [link](https://qrsp.servizirl.it/qrsp/#/home) (**ALLEGATO 2**).

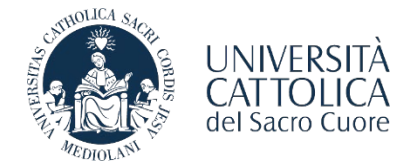

Una volta terminata la compilazione del documento, il Progetto Formativo dovrà essere approvato dal **tirocinante.** In seguito, l'azienda/ente dovrà accedere al portale Step/Area Personale e richiedere al Servizio Stage & Placement l'approvazione del tirocinio selezionando la voce «**Invio per approvazione**» presente, in basso a destra, all'interno del documento.

#### Conferma operazione

Gentile utente, la richiesta di approvazione del progetto formativo è andata a buon fine. Si prega di attendere la conferma via e-mail da parte del Servizio Stage & Placement.

Dopo l'approvazione da parte del Servizio Stage & Placement, il tirocinante potrà procedere con la convalida del documento tramite **codice OTP**.

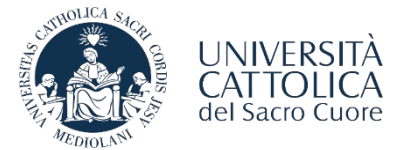

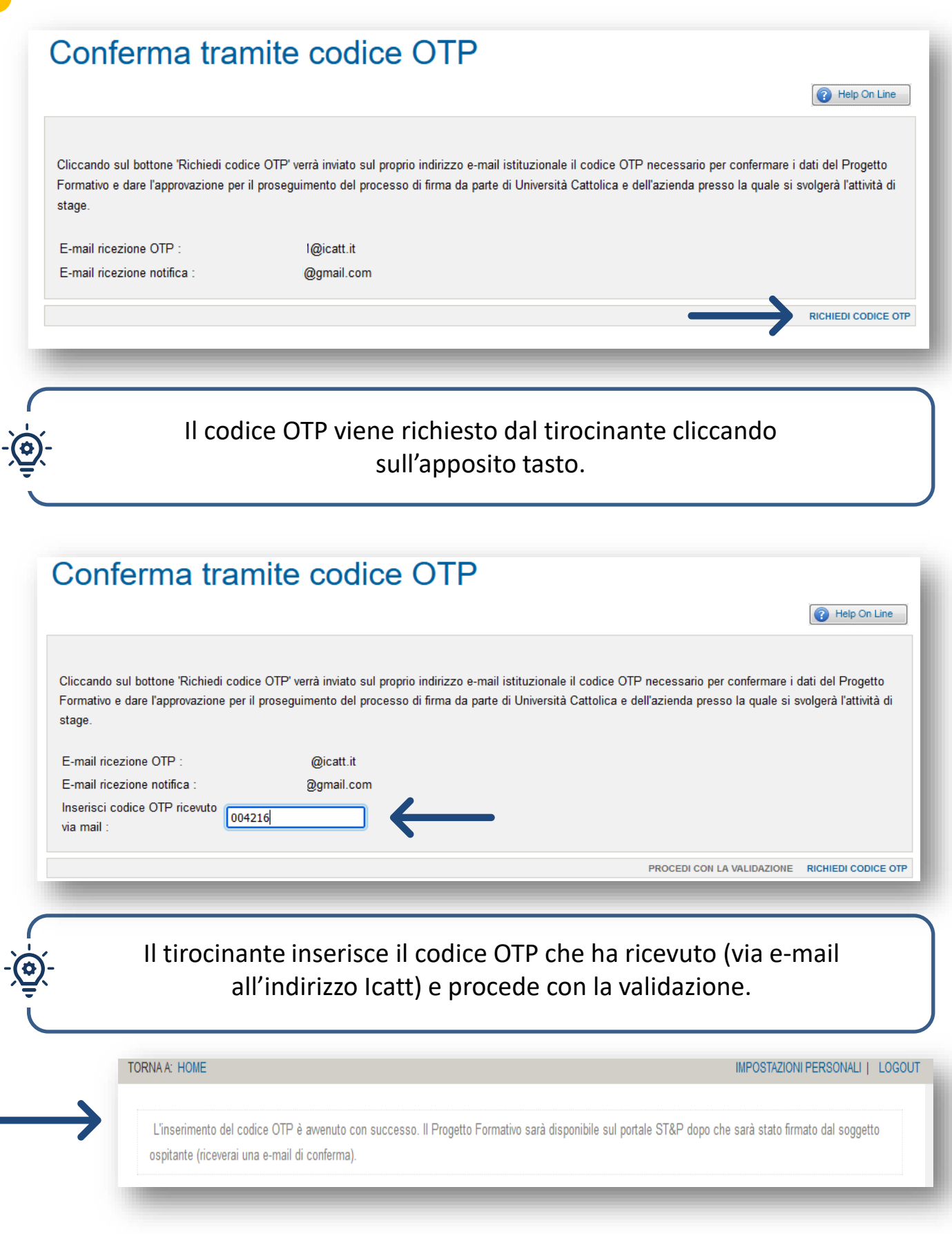

M

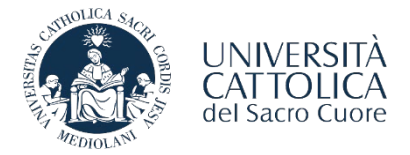

In seguito alla convalida del progetto da parte del tirocinante tramite **codice OTP**, il documento verrà firmato dalla competente Direzione d'Ateneo (di norma entro 24 ore). Una volta che il tirocinante e la competente Direzione d'Ateneo avranno firmato il Progetto Formativo, l'azienda/ente potrà scaricare il documento dal portale e procedere con la **firma digitale del documento** scaricato.

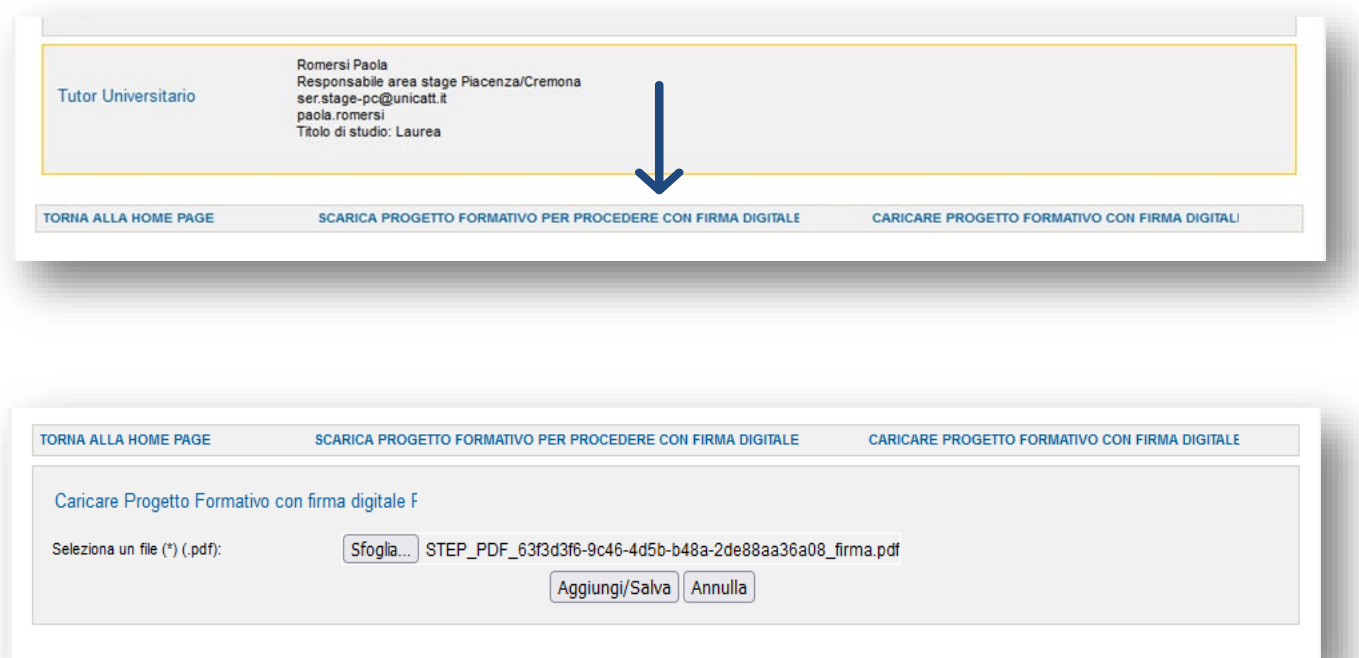

Per completare la procedura è necessario che l'azienda/ente selezioni la voce «**Caricare Progetto Formativo con Firma Digitale**» effettuando l'upload del documento.

Per confermare il caricamento del documento sarà necessario cliccare su:

Aggiungi/Salva

Accedendo al portale ST&P sarà possibile scaricare il file del progetto formativo completo di firme digitali:

• **PERCORSO AZIENDA**: Stage e tirocini - consulta storico stage - visualizza progetto – scarica documento • **PERCORSO STUDENTE**: Stage e tirocini - visualizza progetto - stampa versione italiana

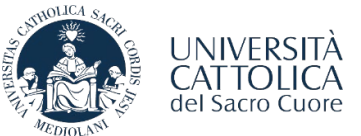

### LE FASI DI ATTIVAZIONE DEL TIROCINIO

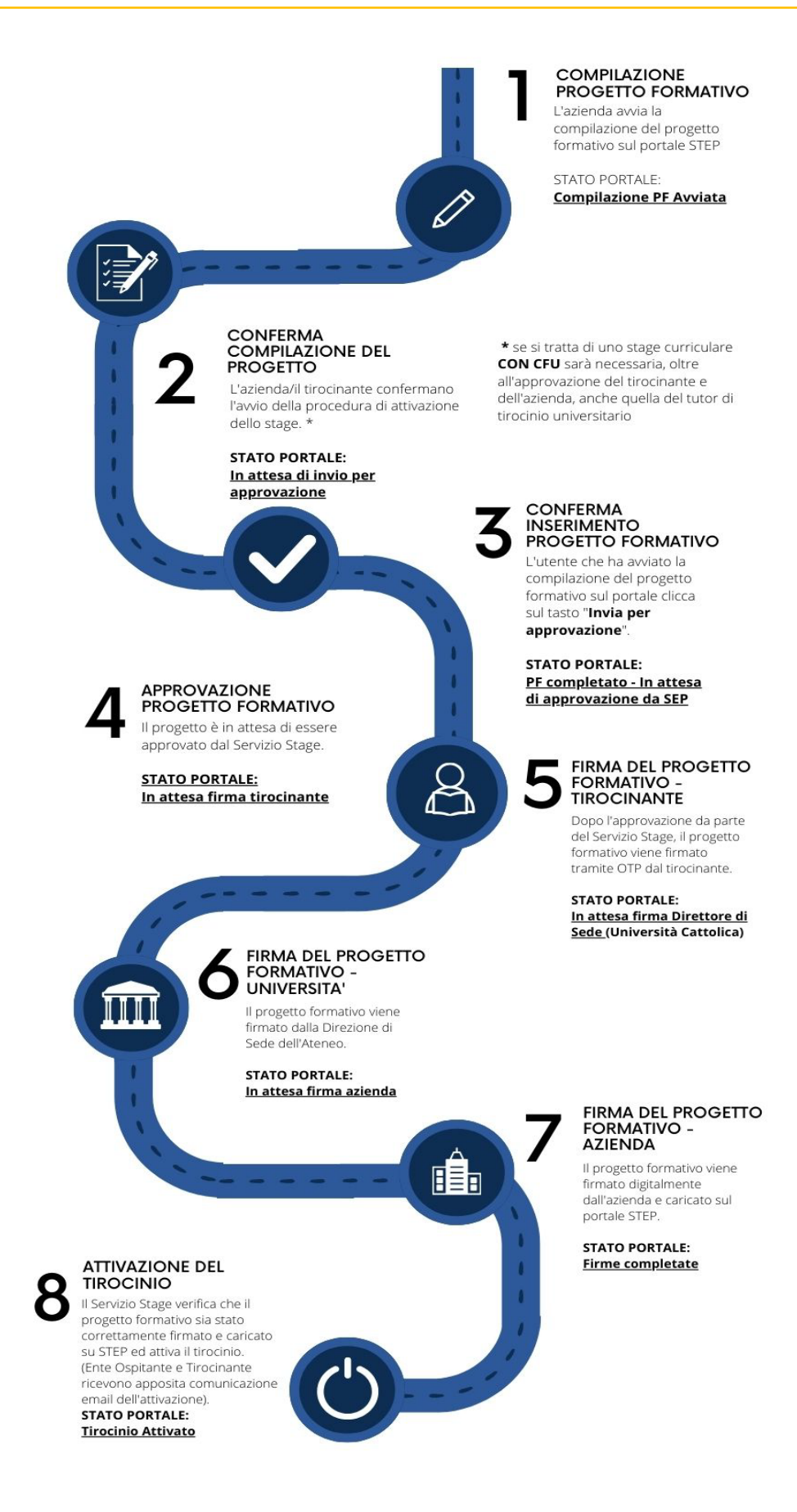

M

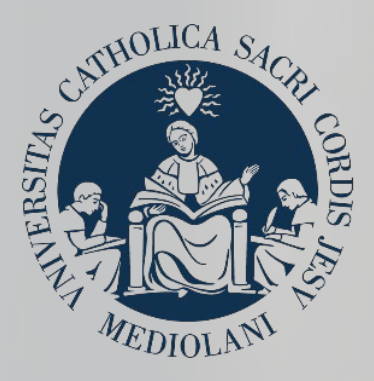

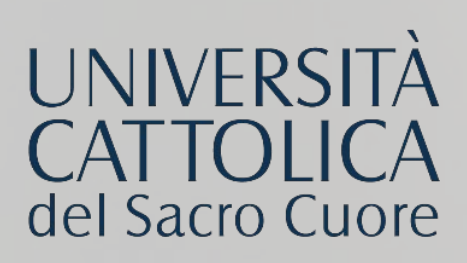

# **CONTATTI**

#### **SEDE DI MILANO**

Stage & Placement Largo A. Gemelli, 1 20123 - Milano Tel. 02 72348500 stage-mi@unicatt.it

#### **SEDE DI BRESCIA**

Stage & Placement Via Trieste, 17 25121 - Brescia Tel. 030 2406451/289 stage-bs@unicatt.it

#### **SEDE DI PIACENZA**

Stage & Placement Via Emilia Parmense, 84 29122 – Piacenza Tel. 0523 599320 ser.placement-pc@unicatt.it ser.stage-pc@unicatt.it

#### **SEDE DI ROMA**

Stage & Placement Largo Francesco Vito, 1 00168 - Roma c/o Istituti Biologici, piano T, stanze 251-252 Tel. 06 30154480 stage.placement-rm@unicatt.it